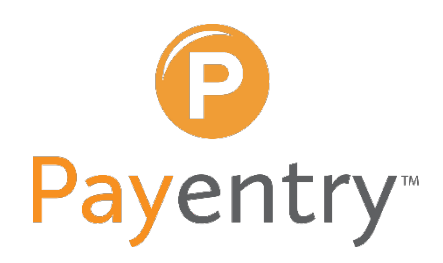

#### QuickBooks® Online **CD** Integration Setup

DO<br>MORE.

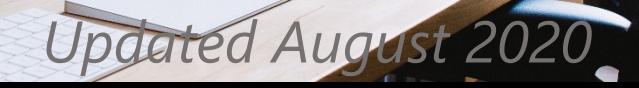

#### Table of Contents

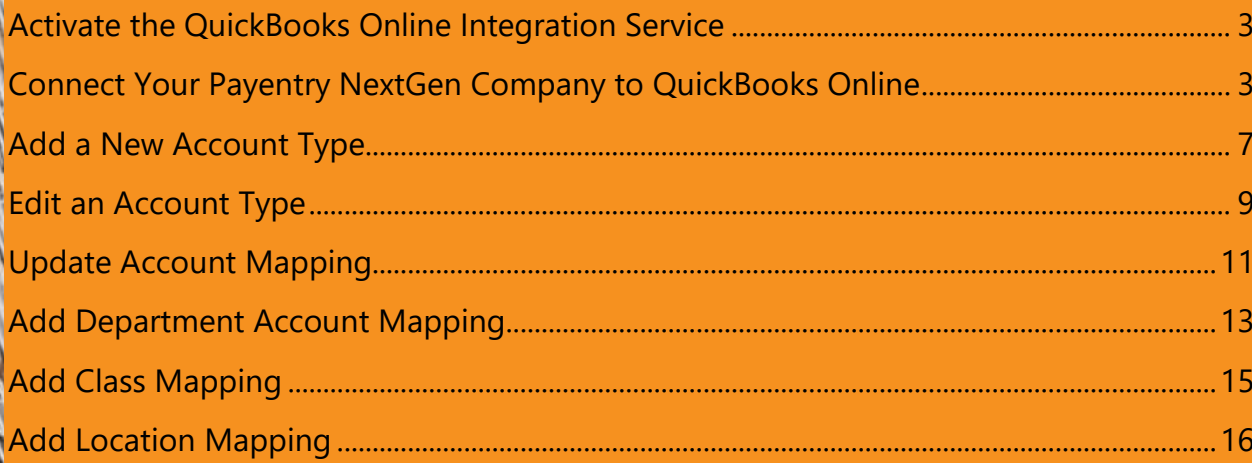

# Payentry®

# <span id="page-2-0"></span>**Activate the QuickBooks Online Integration Service**

Contact your dedicated Client Advocate to activate the QuickBooks Online Integration service for your account.

Feel free to email [info@payentry.com](mailto:info@payentry.com) or call us at 888-632-2940 for further assistance.

### <span id="page-2-1"></span>**Connect Your Payentry NextGen Company to QuickBooks Online**

To see this page, you must first **[Enable the QuickBooks Online Service in Payentry NextGen](http://webhelp.mpay.com/Content/Payentry_Next_Gen/How_To_Guide/Companies/Company_Dashboard/Quick_Links/Quickbooks/Enable_the_QuickBooks_Service.htm)**.

1. Go to your **Company** dashboard.

#### **QUICK LINKS**

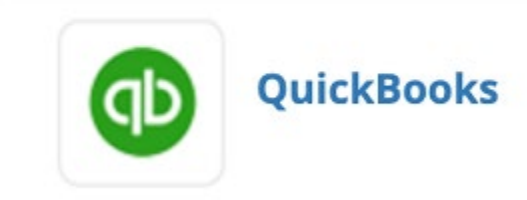

2. Click the **QuickBooks** link in the Quick Links section. The QuickBooks page comes up.

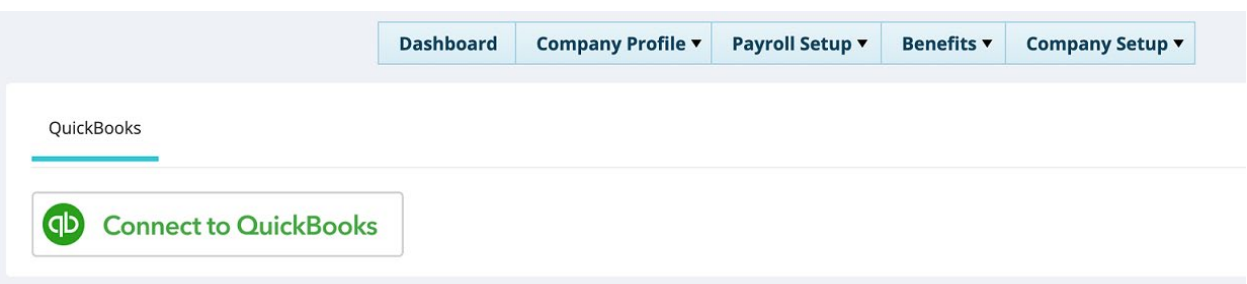

3. Click on the **Connect to QuickBooks** button, you are redirected to the Quickbook's Intuit login page.

**Note:** If you are already logged in to QuickBooks on your browser, you are taken directly to the Connect Company page. Skip to step 6.

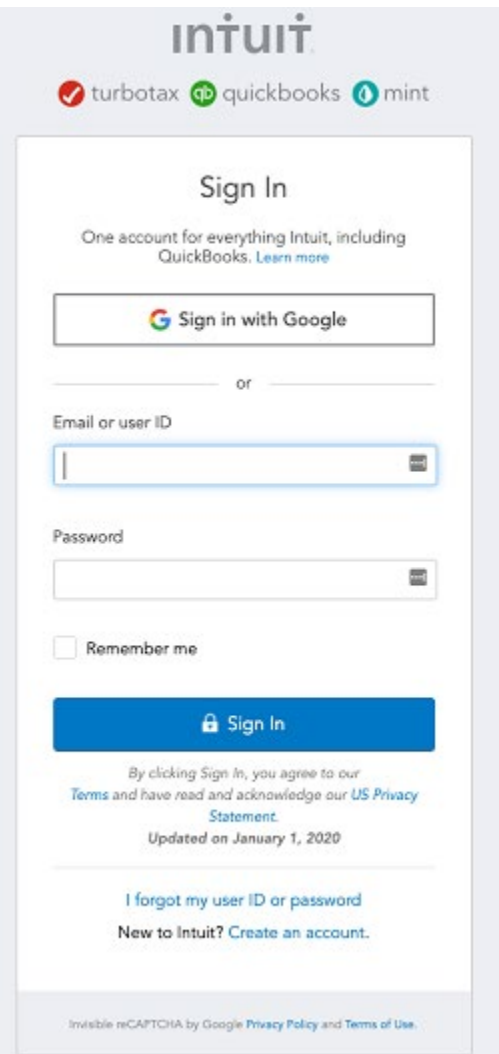

- 1. Enter the **QuickBooks credentials** for your company's account.
- 2. Click **Sign In**. You are taken to the Connect page.
- 3. Read the **terms** about connecting. Make sure to press the arrow button to expand more details.

**Note:** If you are a multi-company user you are also asked to select which company to connect to; double check which company you are connecting to, to avoid mistakes.

4. Click **Connect**. You are taken back to the QuickBooks page in Payentry NextGen with the service connected.

#### Welcome Marina, (Not You?)

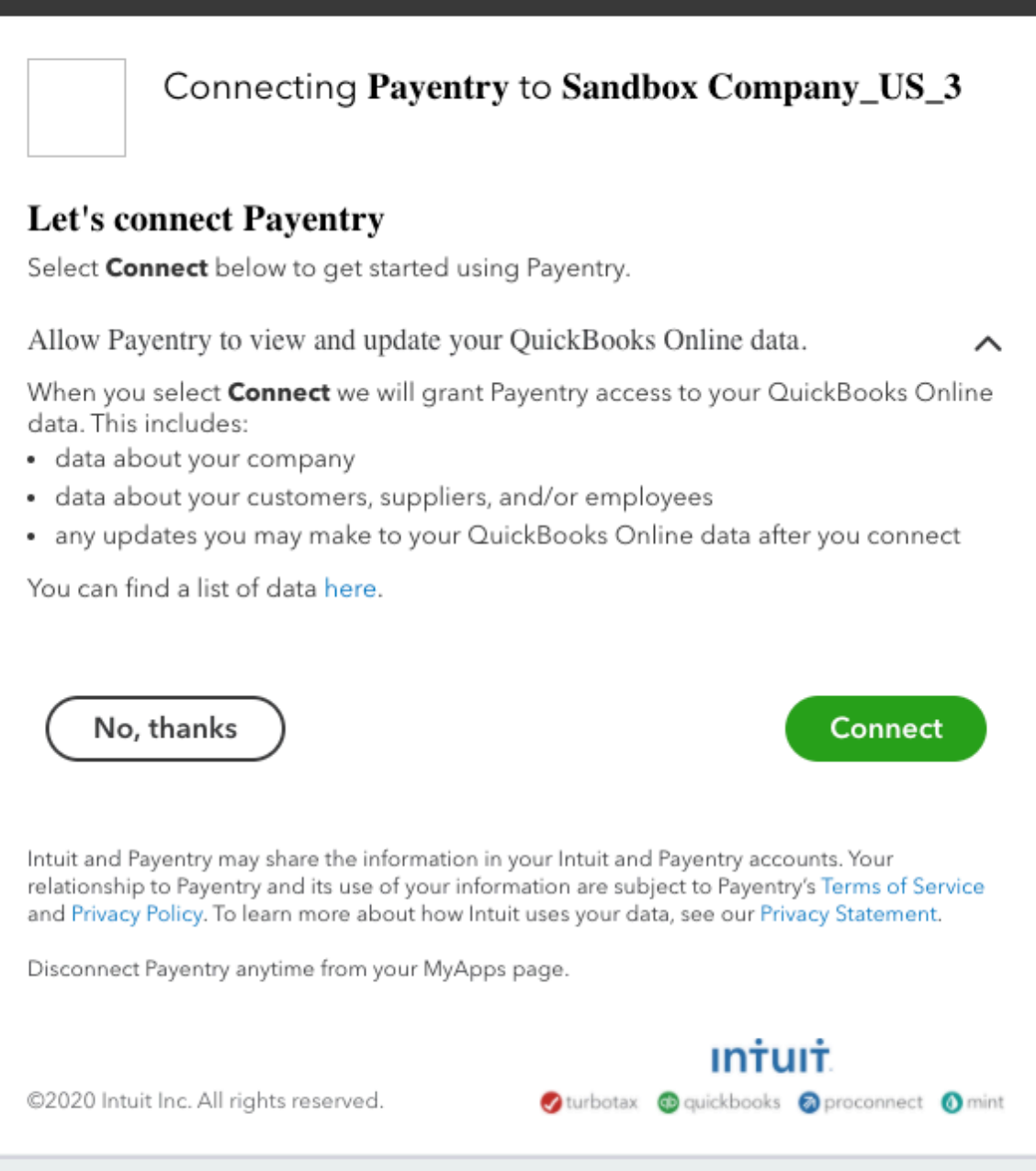

#### <span id="page-6-0"></span>**Add a New Account Type**

- 1. Go to **Company > Quick Links > QuickBooks**.
- 2. Click on the **Account Types** header to expand the section.

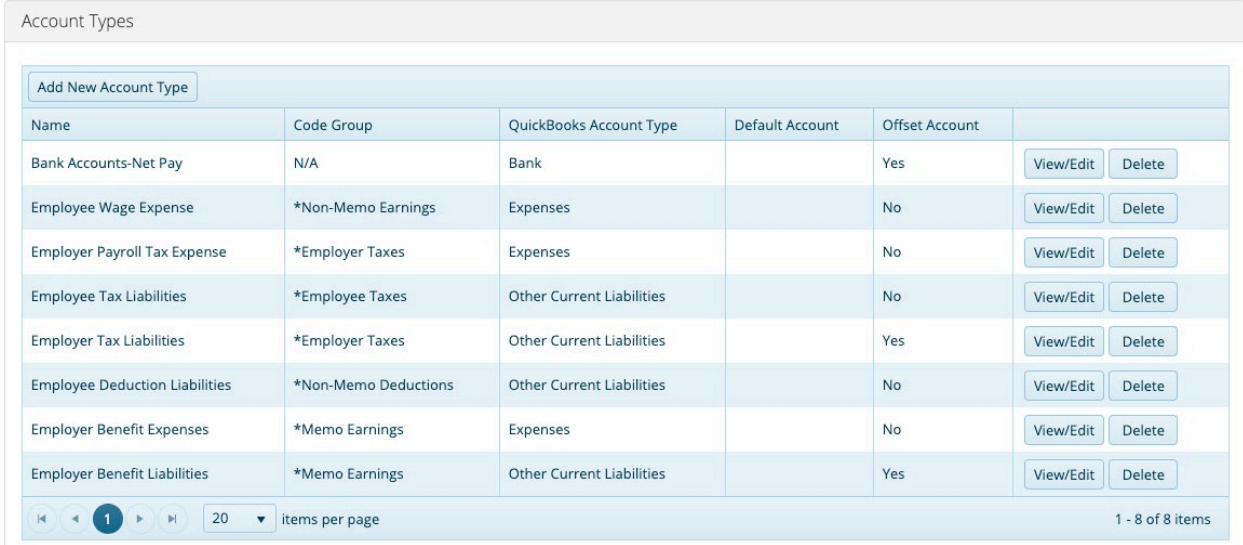

3. Click on the **Add New Account Type** button, the Account Types dialog opens.

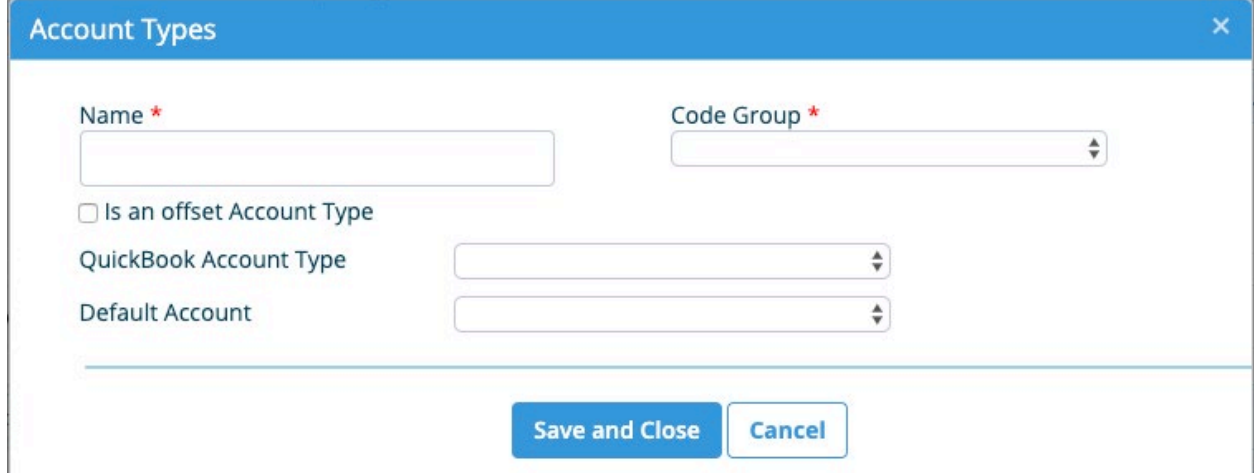

- 4. Type in the **Name** for the account type.
- 5. Select a **Code Group** for the account type from the drop-down. The code group determines which DET Codes are associated with the Payentry Account Type.
- 6. Select the **'Is an offset Account Type**' check box if it is an offset account. This determines if a journal entry should be sent as a credit or a debit.
- 7. Select the **QuickBook Account Type** to match to from the drop-down. This is used to filter the results within the QuickBooks Account drop-downs to focus the selection to the relevant items. This information is synced from your QuickBooks Online account.
- 8. Select the **Default Account** from the drop-down. The default account is the QuickBooks Online account that is relevant to all DET codes within the Code Group. This is the Account that is used if any DET Codes are not mapped prior to sending the payroll data to QuickBooks.
- 9. Double-check all **information**.
- 10. Click **Save and Close**. A new account type has been added.

#### <span id="page-8-0"></span>**Edit an Account Type**

To get our users started on using the QuickBooks integration in Payentry NextGen faster, we have added several basic account types to your Account Types table. All except the Bank Accounts-Net Pay account type can be edited and customized to fit your company.

From the QuickBooks page, Account Types section:

1. Click on the **View/Edit** button in row of the account type that you want to edit, the edit dialog opens.

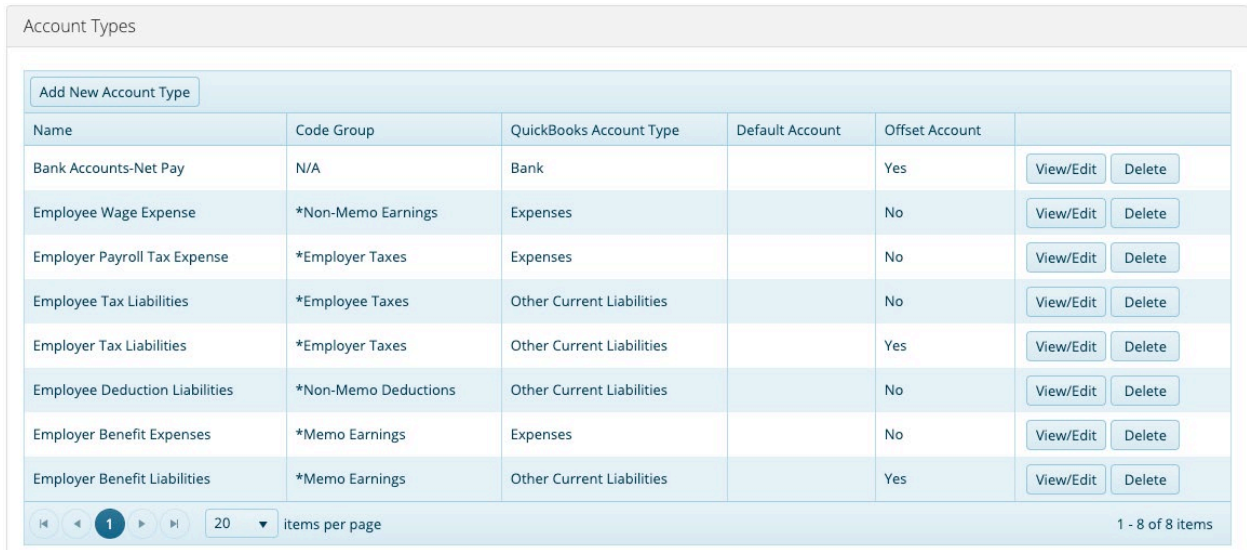

2. Edit the **information** as needed.

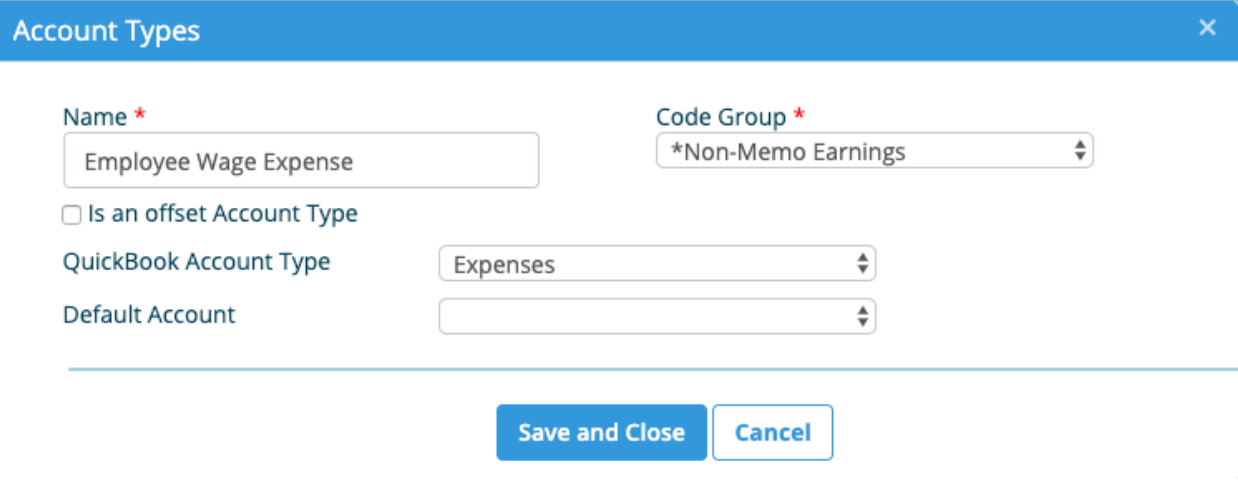

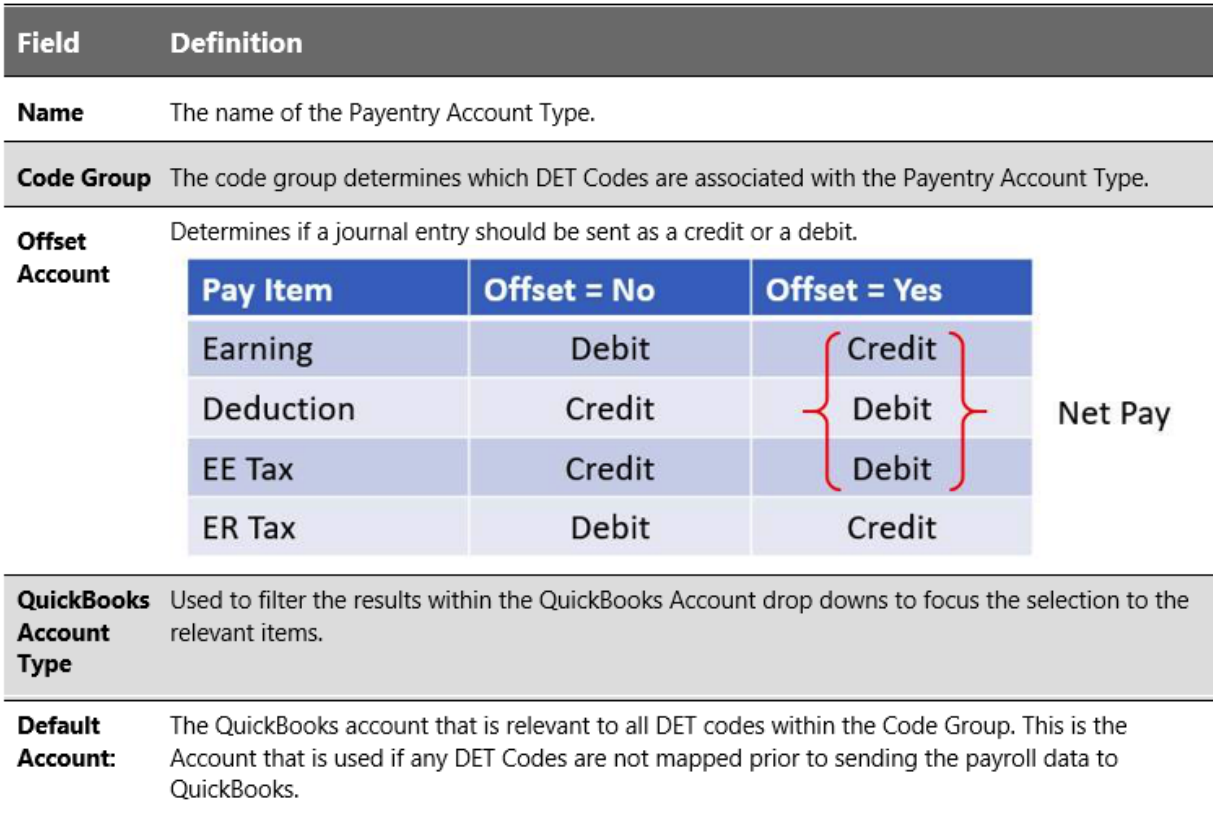

3. Click **Save and Close** when you are done.

#### <span id="page-10-0"></span>**Update Account Mapping**

- 1. Go to **Company > Quick Links > QuickBooks**.
- 2. Click on the **Account Mapping** section to expand it.

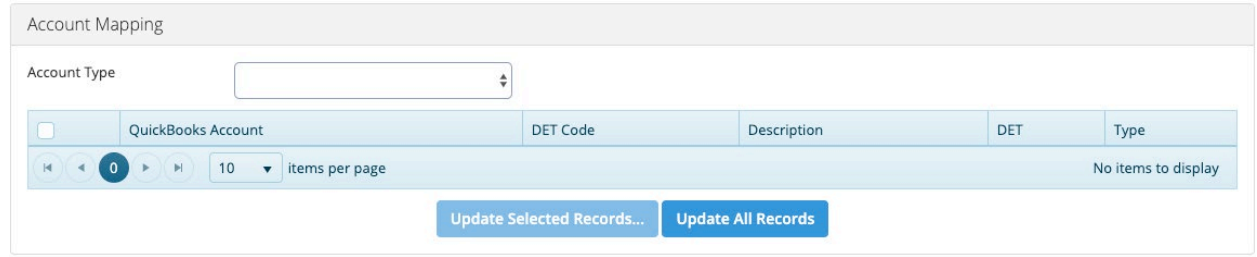

3. Select an **Account Type** from the drop-down for which to update mapping. The page updates with an appropriate table.

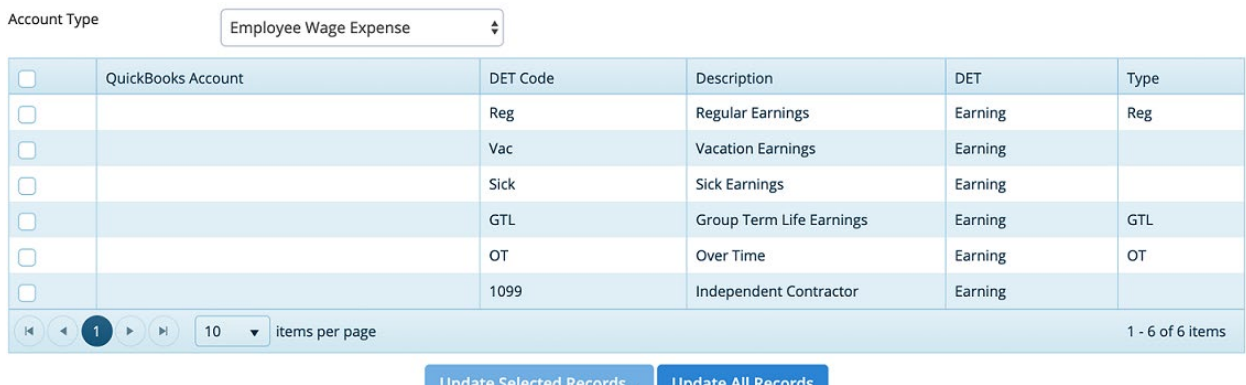

4. Select **one** or **multiple DET Codes** to update. OR see step 5.

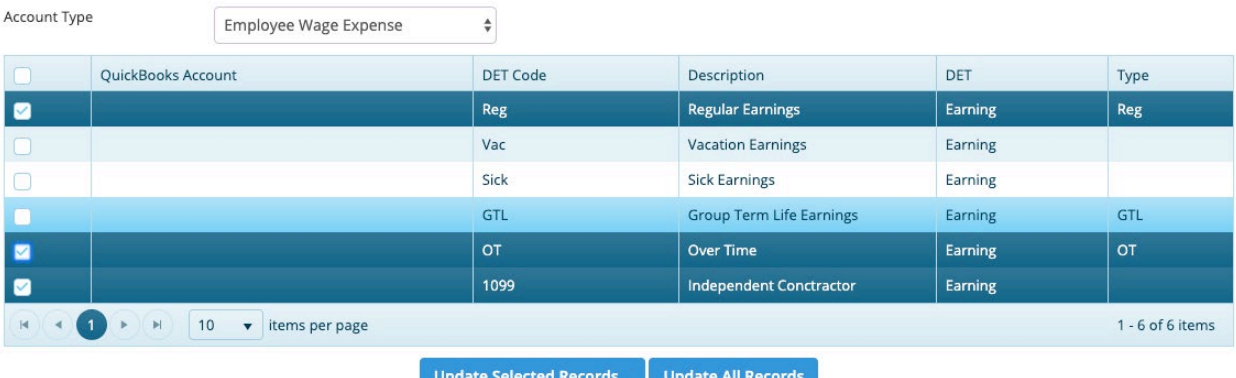

5. Click **Update Selected Records...** to update mapping for only selected account types or click **Update All Records** to update mapping for all account types. An Update Account Mapping dialog comes up.

6. Select the **QB Account** to which to map the DET Code(s) to from the drop-down. The accounts listed in this drop-down menu are synched from your QuickBooks account.

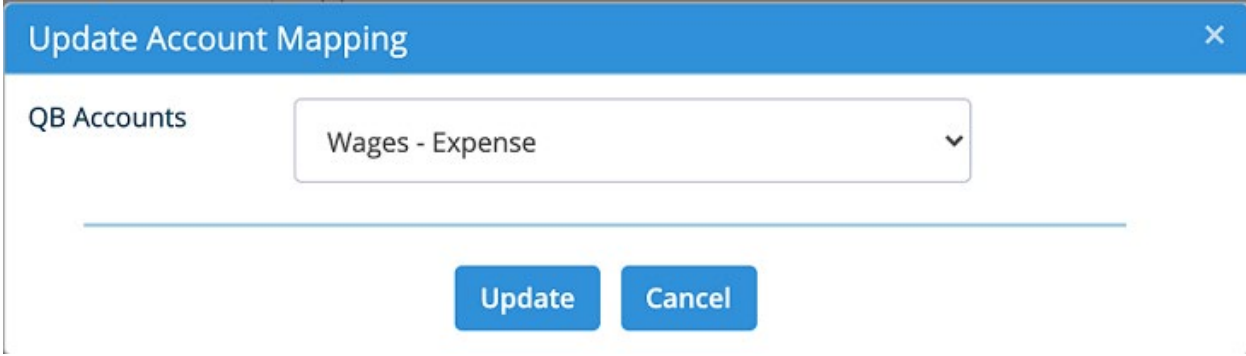

7. Click **Update**. The table updates with a new mapping for the DET Code(s).

Do this for every Account Type as needed. If you make a mistake, to edit, follow the same steps.

#### <span id="page-12-0"></span>**Add Department Account Mapping**

- 1. Go to **Company > Quick Links > QuickBooks**.
- 2. Click on the **Department Account Mapping** section to expand it.

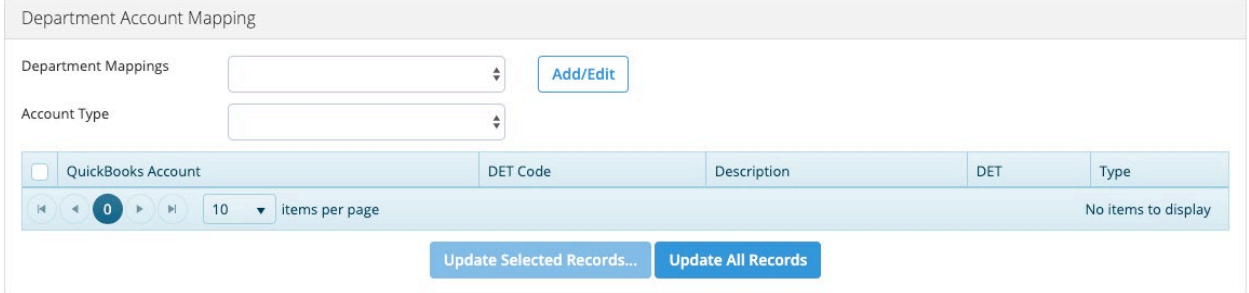

3. Click the **Add/Edit** button to add new department mapping, an Edit Department Mappings dialog opens.

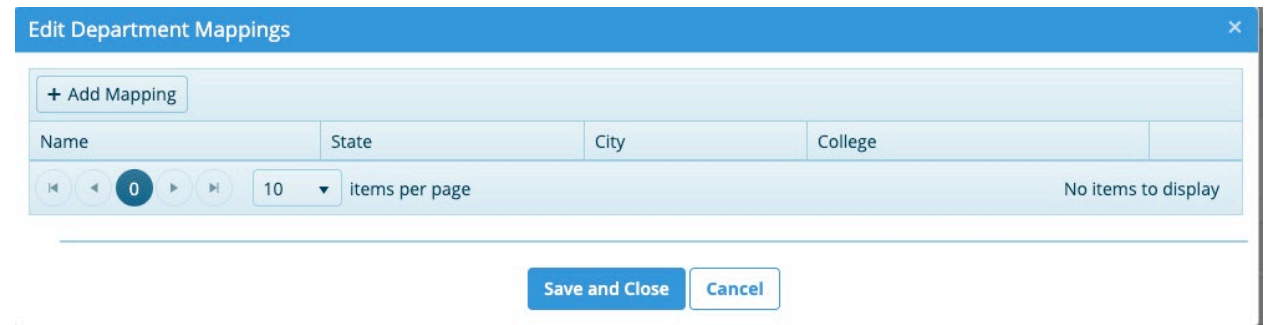

4. Click on the **+ Add Mapping** button, a new row is added to the table. You may add as many departments as needed.

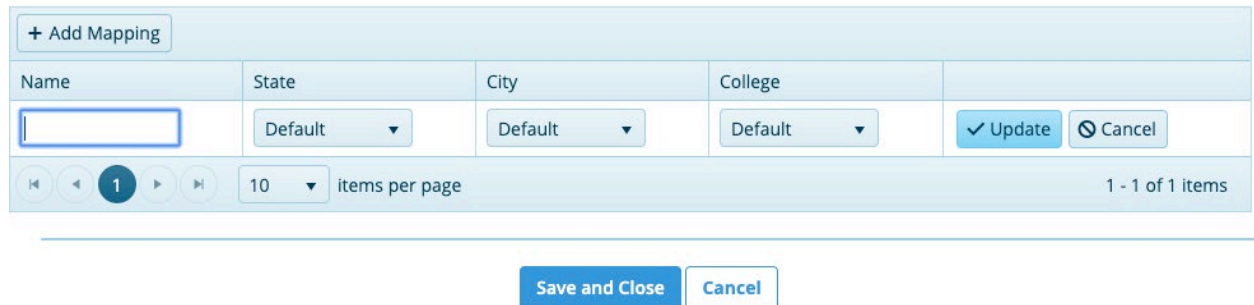

- 5. Type in the **name** for the department.
- 6. Select the appropriate **CC levels** for this department. You can choose as many as appropriate or just one.

**Note:** Your table will appear with different CC levels based on the CC department levels that exist in your company.

- 7. Click the **Update** button to save the entry.
- 8. Click **Save and Close** to save the new department mapping and close the dialog.
- 9. Select a **department** from the Department Mappings drop-down menu.

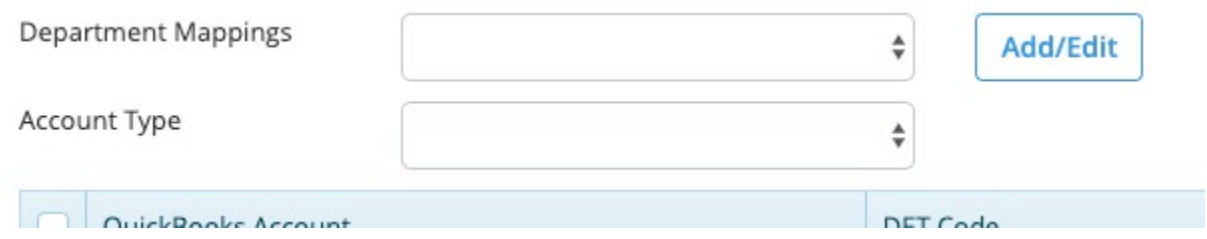

- 10. Select an **account type** from the Account Type drop-down menu. A table opens with the appropriate information.
- 11. Select **accounts** to update from the table. You may select either one, several, or all. OR

![](_page_13_Picture_104.jpeg)

12. Click **Update Selected Records...** to update only selected or Update All Records to update all, an update dialog opens.

![](_page_13_Picture_8.jpeg)

- 13. Select the **QB Account** to update the mapping to for this department.
- 14. Click **Update**, the dialog closes, and the table updates with new mapping.

![](_page_14_Picture_75.jpeg)

#### <span id="page-14-0"></span>**Add Class Mapping**

- 1. Go to **Company > Quick Links > QuickBooks**.
- 2. Click on the **Class Mapping** section to expand it.

![](_page_14_Picture_76.jpeg)

3. Click on the **+ Add New Class Mapping** button, a new row is added to the class mapping table.

![](_page_14_Picture_77.jpeg)

- 4. Select a **QuickBooks Class** from the drop-down.
- 5. Select the **department CC level(s**) to assign to this class.
- 6. Click **Update** when you're done to save the class mapping.

## <span id="page-15-0"></span>**Add Location Mapping**

- 1. Go to **Company > Quick Links > QuickBooks**.
- 2. Click on the **Location Mapping** section to expand it.

![](_page_15_Picture_83.jpeg)

3. Click on the **+ Add new record** button, a new row is added to the location mapping table.

![](_page_15_Picture_84.jpeg)

- 4. Select a **QuickBooks Location** from the drop-down. QuickBooks locations are created in Quickbooks.
- 5. Select the **department CC level(s**) to assign to this location.
- 6. Click **Update** when you're done to save the location mapping.

*For further assistance, please reach out to us at [info@payentry.com,](mailto:info@payentry.com) 888-632-2940, or reach out to your dedicated Client Advocate for assistance.*